Documentation / Documentation Home

## Store Locator

Created by Unknown User (bondarev), last modified by Unknown User (malynow) on сен 29, 2015

- Installation
- Configuration
  - · General configuration
  - · Managing Store Locations
  - Managing Opening Hours
  - Exporting / Importing Data
- Uninstallation
- Troubleshooting

Extension page: http://ecommerce.aheadworks.com/store-locator.html

### Installation

1. Backup your web directory and store database.

Click to view details

You can make backup copies with any tool you find appropriate

If you are going to use the native Magento backup function, navigate to **System -> Tools -> Backups** and perform **System** and **Database** backups

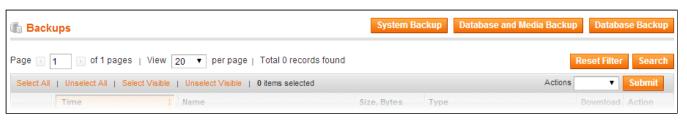

2. Log in to the Magento backend

3. Disable compilation

Click to view details

Navigate to **System -> Tools -> Compilation**.

If Compiler status is Disabled, you can skip to the next step

If Compiler is enabled, disable it.

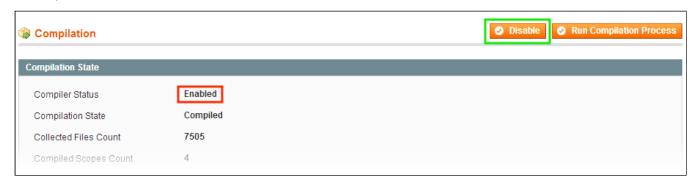

**IMPORTANT:** after the extension is installed, you can enable the compilation again; **IT IS CRUCIAL** that you use "**Run Compilation Process**" function, not just "Enable button"

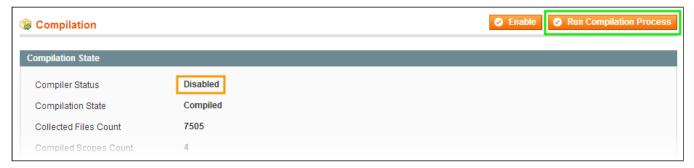

Installing an extension with the Compilation enabled will result in store downtime.

4. Flush store cache

Click to view details

You can flush the store cache in 2 ways:

· via the backend:

Navigate to System -> Cache Management menu, and click Flush Magento Cache button

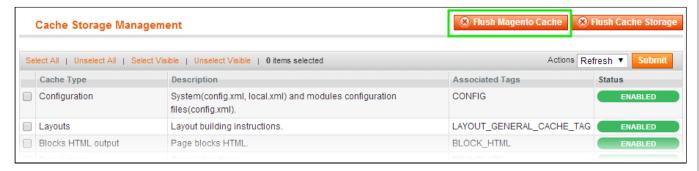

· via filesystem:

On your server, navigate to Magento root folder, then proceed to /var/cache/; delete all the content there.

- 5. Download the extension package from your account and extract the downloaded archive
- 6. Copy the content of /Step\_1/ folder to your store's root directory

### If you are using a custom theme,

read the instructions here.

The extension comes with 2 design packages: /base/default/ and /rwd/default/ .

In case you are using <u>a custom theme</u>, it is recommended to copy the design files to your current theme's folders. In case there are <u>several themes</u> in use at the same store, the design files must be copied to each of them.

- Find this folder in the package: /step\_1/app/design/frontend/base/default/; copy its content to /app/design/frontend/[your\_package]/[your\_theme]/
- Find this folder in the package: /step\_1/skin/frontend/base/default/; copy its content to /skin/frontend/[your\_package]/[your\_theme]/
- 7. Copy the content of /Step\_2/ folder to your store's root directory
- 8. Flush store cache again; log out from the backend and log in again.

Default Search Radius

Default Search Measurement

# Configuration

## **General configuration**

Go to System->Configuration->aheadWorks Extensions->Store Locator->General Configuration or CMS->Store Locator->General Settings

### General Configuration tab:

- Enable Store Locator Page (Yes/No)
- API Key Required if map loads more than 25000 times a day. The details how to obtain it can be found
  - here: https://developers.google.com/maps/documentation/javascript/tutorial#api key
- URL Key specify the URL key to your store location page here.
- Add URL to Top Links (Yes/No)
- **Header CMS Block** You can select a CMS block which will be displayed above the store location address(es) and map.

## Search Configuration tab:

Here you can configure the features related to the Find Store functionality

- Search Radius allows defining a set of selectable search radius values
- Default Search Radius sets the search radius selected by default
- Default Search Measurement sets the default measurement unit

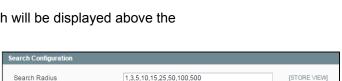

[STORE VIEW]

Comma-separated

25 km

## **Managing Store Locations**

To create a new location, navigate to **CMS->Store Locator->Manage Store Locations** backend page and click the **Add New** button. (The existent locations can be managed from the same grid.)

#### General Information section:

- Enable activates / disables the location
- Title defines the location identifier (for both frontend and backend use)
- Street Address\* and City\* set the basic address; required for Google Maps to identify the location
- Telephone, Postal / Zip Code, Country, Region optional location attributes; if filled in, will be displayed in the frontend
- Store View defines the store view(s) the location will be displayed on
- Description supplies optional description of the location
- Priority sets the list position of the location. The location with the highest value will be displayed in the top.
- Store Image allows uploading the store photo.
- Custom Map Location Icon allows uploading a custom image to replace the standard Google Map marker.

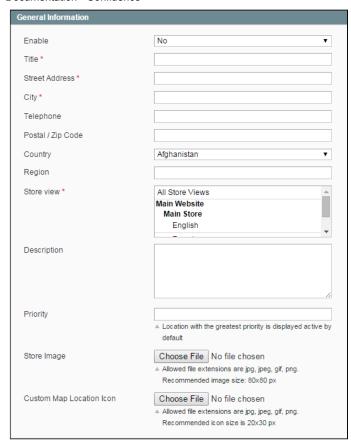

### Google Maps Settings section:

This section allows setting up map representation.

Start with clicking the **Find Store on Map** button. The extension will automatically find the map spot basing on the address specified in the section above.

If the auto-location didn't work correctly, you can adjust the **Latitude** and **Longitude** values manually. The **Zoom** option sets the default map zoom, and can be adjusted manually as well.

\* Map representation is always saved as 'Map', not 'Satellite'. The options Map->Terrain and Satellite->Labels will not be saved either.

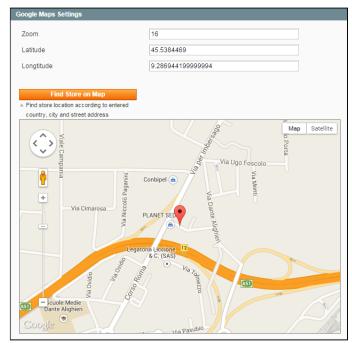

### **Managing Opening Hours**

The Opening Hours functionality allows adding information regarding daily operations of a store (or multiple stores). To set up Opening Hours, navigate to **CMS** -> **Store Locator** -> **Manage Opening Hours**.

#### General tab:

Here you can set the **Title** of the Opening Hours entry and **Enable / Disable** it

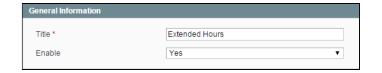

#### Schedule tab:

In this tab, you can define working hours for each day of the week. The 7 sections has identical set of options:

- Is Open (Yes / No)
- Opening Time
- Closing Time

#### Store Locations tab:

Here, you can select the stores the Opening Hours entry applies to.

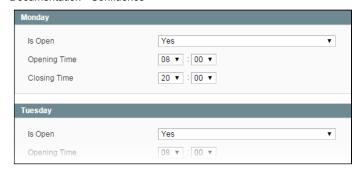

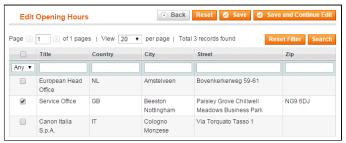

## **Exporting / Importing Data**

The extension allows to export / import **Locations** and **Opening Hours** to / from external files. CSV and XML formats are supported.

To perform either procedure, navigate to the correspondent grid (CMS -> Store Locator -> Manage Store Locations or CMS -> Store Locator -> Manage Opening Hours).

- To exportdata to a file, select the preferred output format and click the "Export" button;
- To import data from a file, click the "Import" button, and follow the prompted procedure.

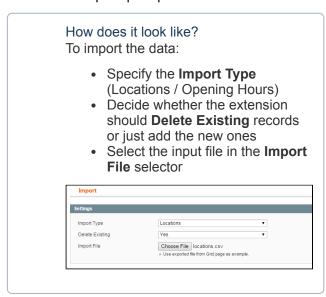

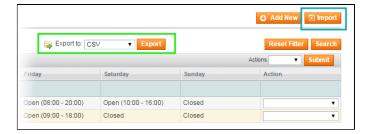

## Uninstallation

Disable compilation, in case it is enabled.

1. Remove all extension's buttons and widgets inserted manually.

- 2. Login to your FTP, navigate to app/etc/modules/
- 3. Open the file AW Storelocator.xml and change the following line:

```
<active>true</active>
```

to

<active>false</active>

Now your Magento is unaware of the existence of this module.

- 4. Clear the cache under var/cache
- 5. Make sure that the site is working properly, otherwise roll back the changes and apply to our technical support.
- 6. If everything works fine, it is safe to delete the files of the extension.
- 7. In case you need to clean the database, **make a backup** and then run the following query in MySQL:

```
drop table if exists `aw_storelocator_opening_hours_location`;
drop table if exists `aw_storelocator_opening_hours`;
drop table if exists `aw_storelocator_location`;
delete from `core_resource` where code = 'aw_storelocator_setup';
```

Note, if you are using the tables with prefixes, you have to specify them in all table names before running the query above.

- If you are not sure how to do that or expect any troubles with it, please contact your server administrator regarding the matter
- If you remove the tables as it is described above, you will need to set up all the locations and relevant data again after the extension is reinstalled.

# **Troubleshooting**

After the extension installation the store gives an error, or blank page, or suggests to start Magento installation procedure.

Change the owner of the extracted extension files to the web server user and set 775 permissions on them. Clear the store cache and try again.

After the extension installation I receive a 404 error in System->Configuration->Store Locator Logout from backend and login back.

There is no aheadWorks extensions under my configuration section, or having the extension tab clicked I get a blank page, or Access Denied error.

Clear the store cache, browser cookies, logout and login again.

I've set up everything correctly, inserted the HTML code but there is nothing on that page.

Clear the store cache, clear your browser cache and domain cookies and refresh the page.

My configuration changes do not appear on the store.

Clear the store cache, clear your browser cache and domain cookies and refresh the page.

Ни одной